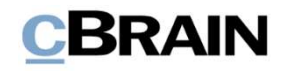

# F2 Desktop

Dokumente und Kommunikation

Version 9

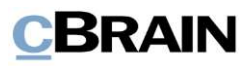

#### **Inhaltsverzeichnis**

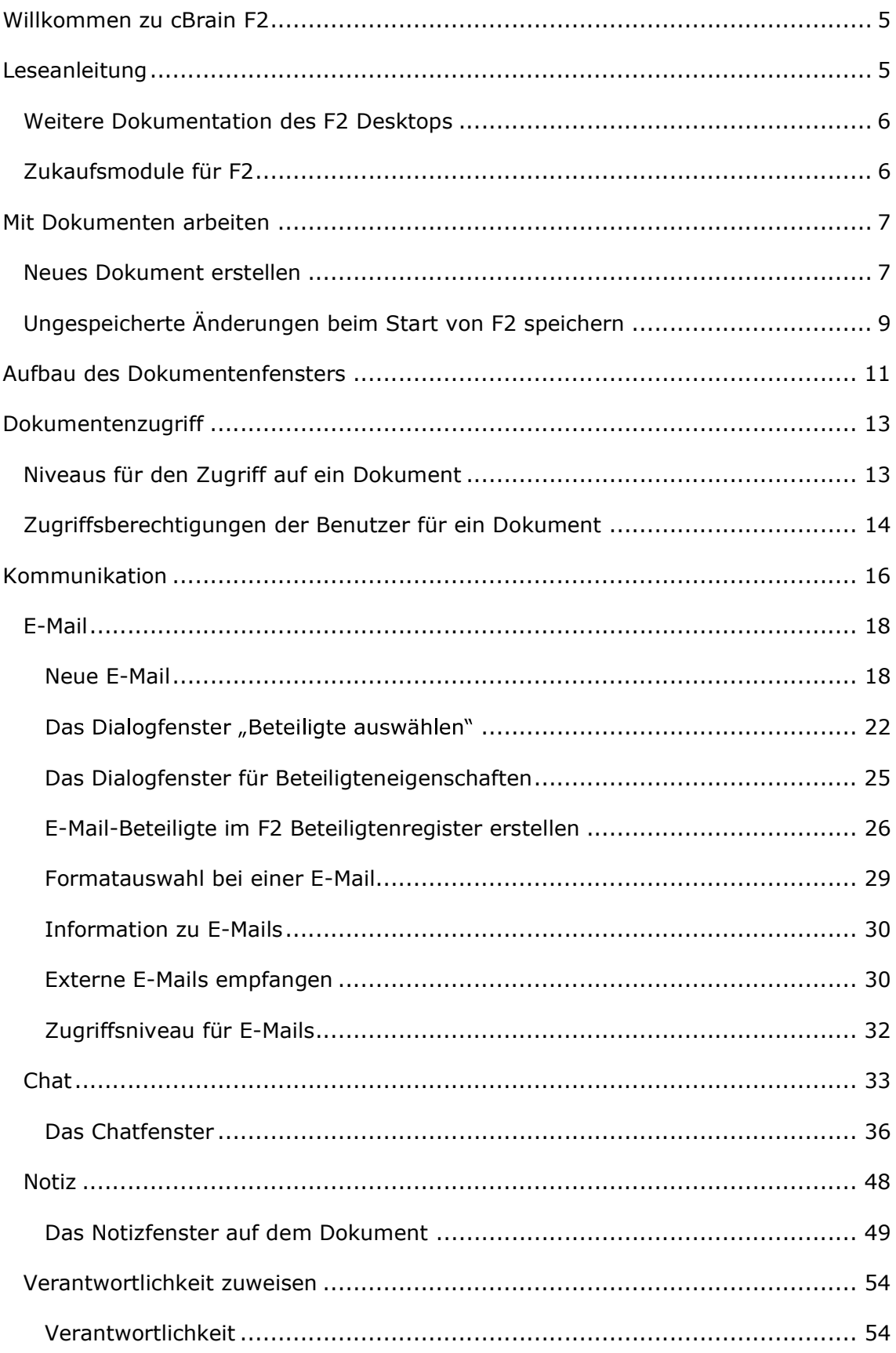

## **CBRAIN**

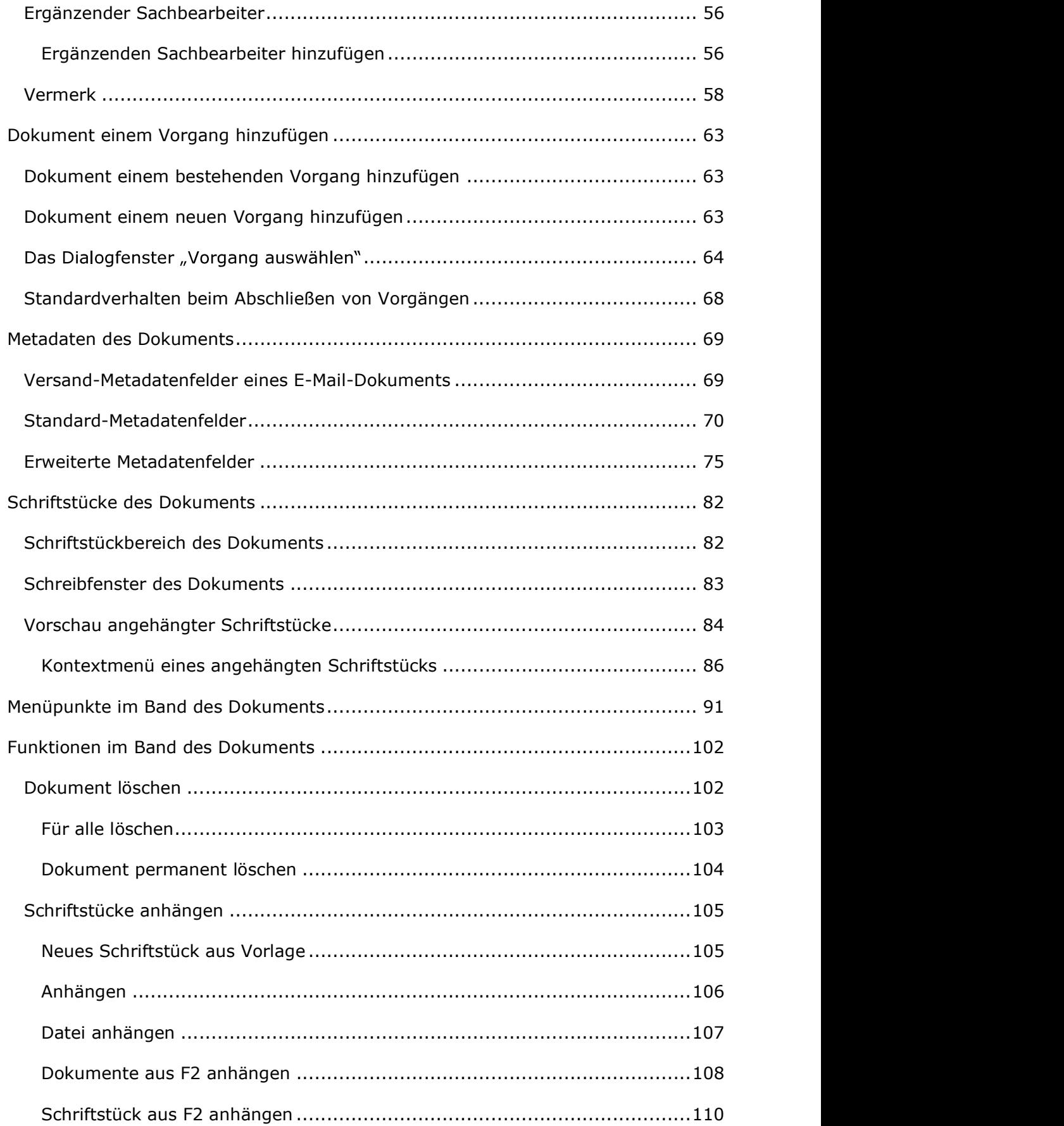

## **CBRAIN**

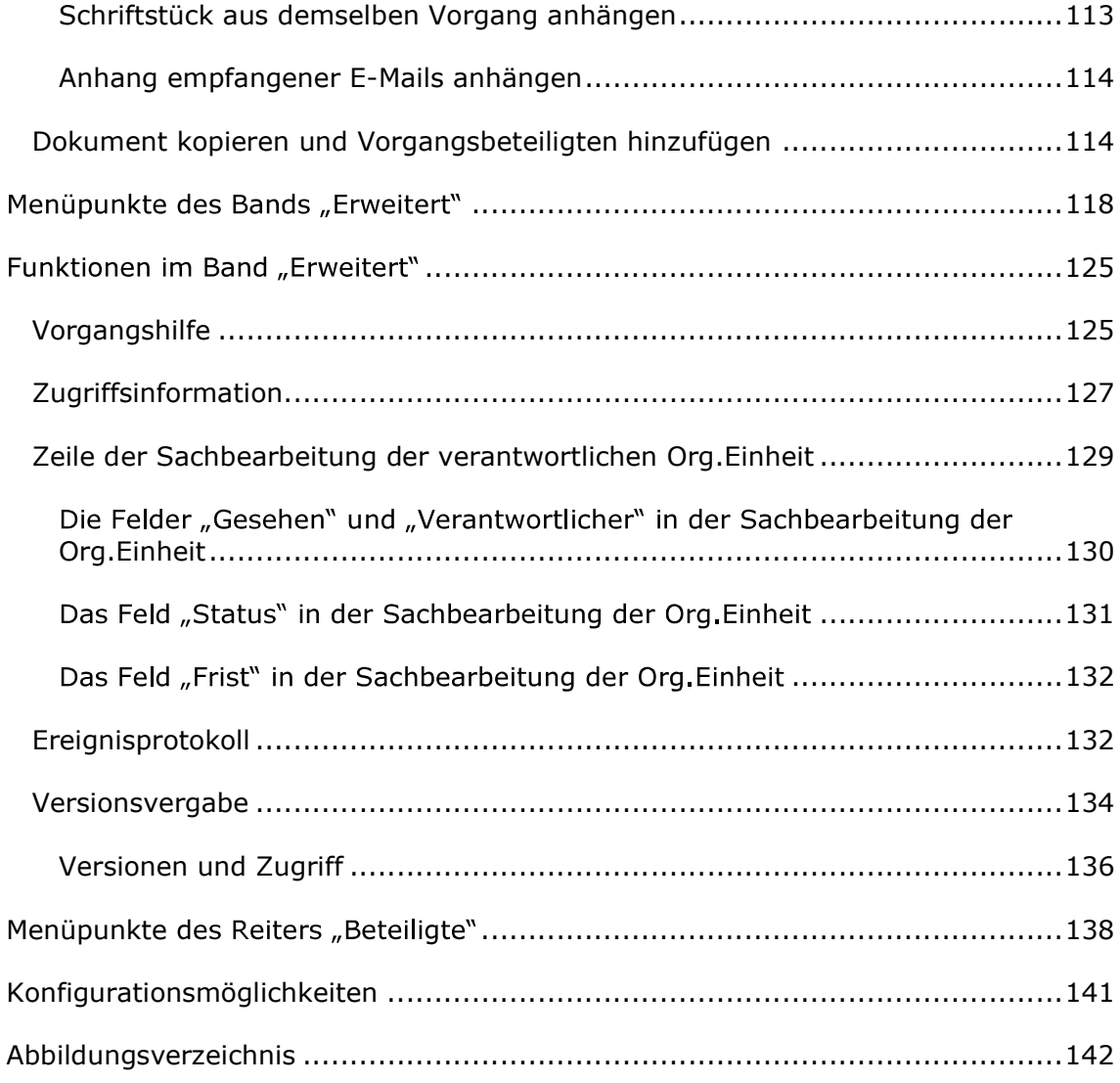

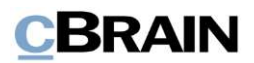

### Willkommen zu cBrain F2

cBrain F2 ist ein Softwareprogramm für die elektronische Vorgangs- und Dokumentenverwaltung (DMS), das auf einem Modell der vollständigen, digitalen Integration von Verwaltungsaufgaben basiert. F2 wurde entwickelt, um dem Benutzer ein übersichtliches und flexibles Arbeitsinstrument zu bieten.

Das Standardsystem F2 ist ein Produktionssystem, das designt wurde, um die Arbeit von öffentlichen Behörden, privaten Organisationen und Unternehmen vollständig zu digitalisieren. Es ermöglicht das Arbeiten nach bewährten Methoden der digitalen Vorgangsbearbeitung, Schriftstückverwaltung, Kommunikation und Wissensteilung. Darüber hinaus kommt F2 dem besonderen Bedarf von Verwaltungen und Behörden hinsichtlich der Registrierung und Archivierung entgegen.

## Leseanleitung

Dieses Benutzerhandbuch wendet sich an Benutzer von F2 Desktop. Es beinhaltet eine allgemeine Beschreibung der Funktionalität, die mit bewährten Methoden für digitale Arbeitsgänge übereinstimmt.

Das Nachschlagewerk F2 Desktop besteht aus den folgenden sechs Benutzerhandbüchern (aktueller Teil blau markiert):

- 1. Hauptfenster
- 2. Suchen
- 3. Einrichtung und Einstellung
- 4. Dokumente und Kommunikation
- 5. Vorgänge
- 6. Kennzeichnung und Organisation

Dieses Benutzerhandbuch wurde auf Grundlage einer F2-Version inkl. der Integration sämtlicher Zukaufsmodule erstellt. Daher kann es vorkommen, dass F2 sich Ihnen anders darstellt als in diesem Handbuch beschrieben. Dies ist abhängig davon, wie viele Zukaufsmodule Ihre Organisation in der F2-Lösung installiert hat.

Schaltflächen, die in F2 angeklickt werden können, sind in diesem Schriftstück fettgedruckt hervorgehoben. Hinweise auf Felder und Bereiche in F2 sind hingegen mit Anführungszeichen ("") angegeben.

Verweise auf andere Abschnitte in diesem Benutzerhandbuch oder auf weitere Dokumentation sind kursiv-geschrieben.

Aus Gründen der besseren Lesbarkeit wird im nachfolgenden Text das "generische Maskulinum" verwendet, das heißt es wird auf die gleichzeitige Verwendung männlicher und weiblicher Sprachformen verzichtet. Die hier verwendeten männlichen Personenbezeichnungen schließen dabei die jeweils weibliche Form mit ein.

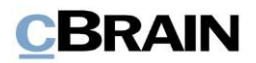

#### Weitere Dokumentation des F2 Desktops

cBrain bietet ferner eine Anleitung für die Administration von F2 sowie diverse technische Dokumentation:

F<sub>2</sub> Deskton - Administrator

F2 Operations Handbook (nur in englischer Sprache)

F2 Software Requirements (nur in englischer Sprache)

F2 Hardware Requirements (nur in englischer Sprache)

#### Zukaufsmodule für F2

Über die in diesem Schriftstück beschriebenen Bereiche hinaus unterstützt cBrain eine Reihe von Prozessen und Funktionen, die als Zukaufsmodule in F2 integriert werden können.

cBrain bietet unter anderem folgende Zukaufsmodule an:

- F2 Genehmigungen gibt Ihnen die Möglichkeit, einfache und komplexe Genehmigungsverläufe durchzuführen. Insbesondere wird dabei die Qualitätssicherung laufender Arbeitsaufgaben unterstützt.
- F2 Manager unterstützt die Mobilität in der Leitungsebene durch sowohl online als auch offline Zugriff auf Sitzungsmaterialien und Genehmigungen über ein iPad.
- F2 Seriendruckfelder ermöglicht es Ihnen, Daten aus F2 in Vorlagen einzubinden. Hierbei wird die Qualität der Schriftstückproduktion über Seriendruckfelder mit Informationen aus dem Beteiligtenregister und Metadaten verbessert.
- F2 Touch ist eine webbasierte Ausgabe von F2. Es ist in Browsern und  $\bullet$ auf mobilen Endgeräten anwendbar.

Für weitere Informationen hierzu kontaktieren Sie bitte cBrain.

Viel Vergnügen.

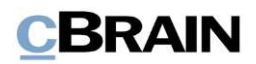

### Mit Dokumenten arbeiten

Dieses Benutzerhandbuch beschreibt, wie Sie in F2 mit Dokumenten arbeiten können sowie die verschiedenen Formen der Kommunikation in F2.

Im Handbuch werden folgende Themen beschrieben:

- 
- **CBRAIN**<br> **Dokumenten arbeiten**<br>
Benutzerhandbuch beschreibt, wie Sie in F2 mit Dokumenten arbeiten<br>
sowie die verschiedenen Formen der Kommunikation in F2.<br> **Allgemeiner Aufbau des Dokuments:** Aufbau von Dokumenten in F2. **CBRAIN**<br> **Dokumenten arbeiten**<br> **Enoutzerhandbuch beschreibt**, wie Sie in F2 mit Dokumenten arbeiten<br>
sowie die verschiedenen Formen der Kommunikation in F2.<br> **Allgemeiner Aufbau des Dokuments:** Aufbau von Dokumenten in F verwaltet werden können. **CBRAIN**<br> **Dokumenten arbeiten**<br>
Benutzerhandbuch beschreibt, wie Sie in F2 mit Dokumenten arbeiten<br>
sowie die verschiedenen Formen der Kommunikation in F2.<br> **Allgemeiner Aufbau des Dokuments:** Aufbau von Dokumenten in F2.
- Kommunikation: Kommunikationsformen die sich auf Dokumente beziehen.
- 
- Funktionen des Dokuments: Funktionen im Dokumentenfenster.

GERAIN<br>
Mit Dokumenten arbeiten<br>
Dieses Benutzerhandbuch beschreibt, wie Sie in F2 mit Dokumenten arbeiten<br>
Können sowie die verschiedenen Formen der Kommunikation in F2.<br>
Im Handbuch werden folgende Themen beschrieben:<br>
• Mit Dokumenten arbeiten<br>
Dieses Benutzerhandbuch beschreibt, wie Sie in F2 mit Dokumenten arbeiten<br>
können sowie die verschiedenen Formen der Kommunikation in F2.<br>
1 Handbuch werden folgende Themen beschrieben:<br>
• Allgemei Vorgangsfenster auf Neues Dokument klicken.

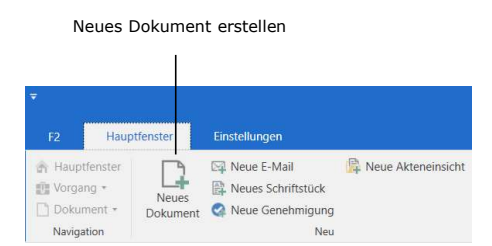

Abbildung 1: Neues Dokument erstellen

Dadurch öffnet sich folgendes Dialogfenster, in dem Sie die Basisinformationen für das Erstellen eines neuen Dokuments eintragen können.

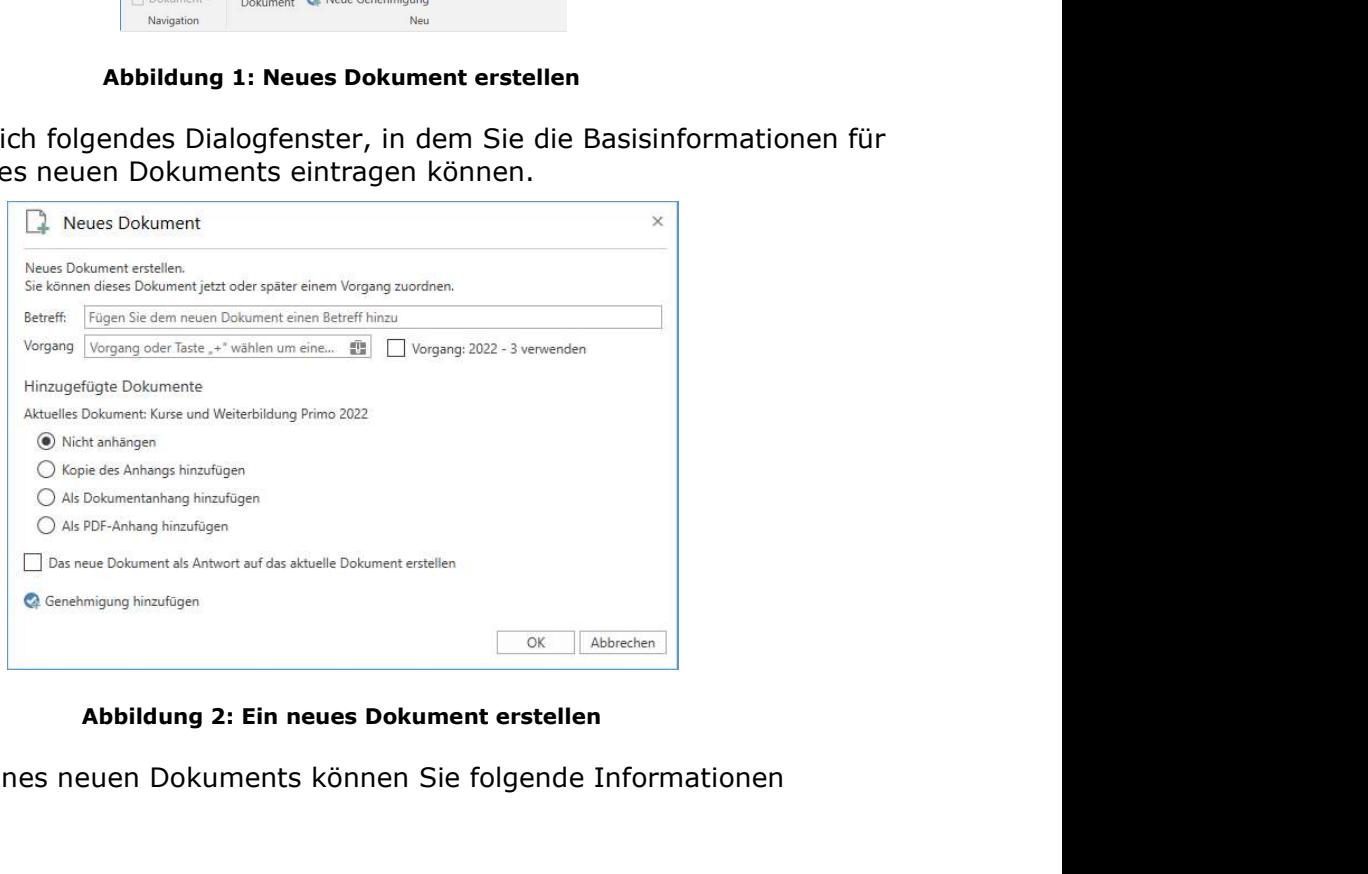

Beim Erstellen eines neuen Dokuments können Sie folgende Informationen eintragen:

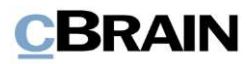

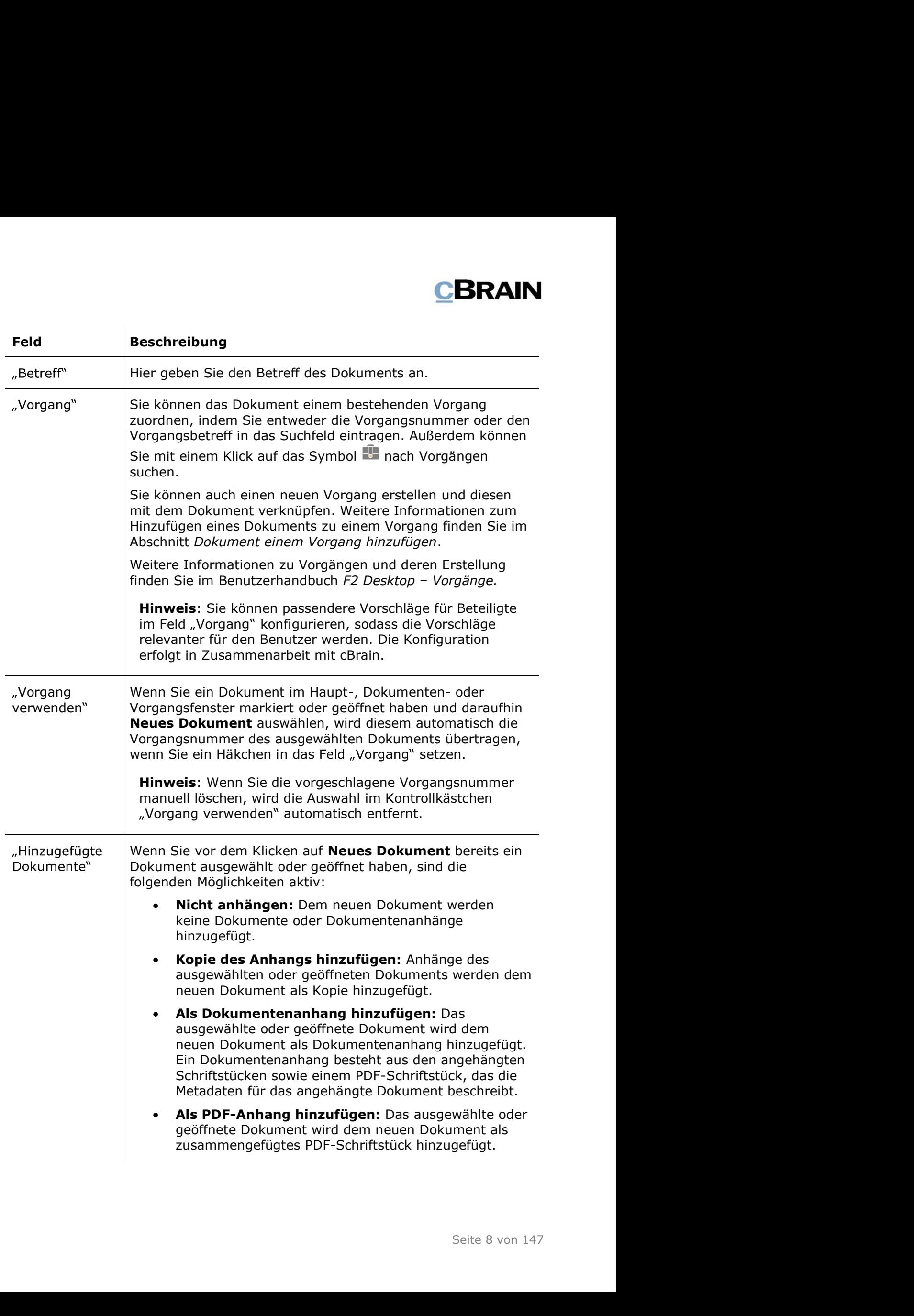

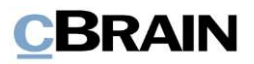

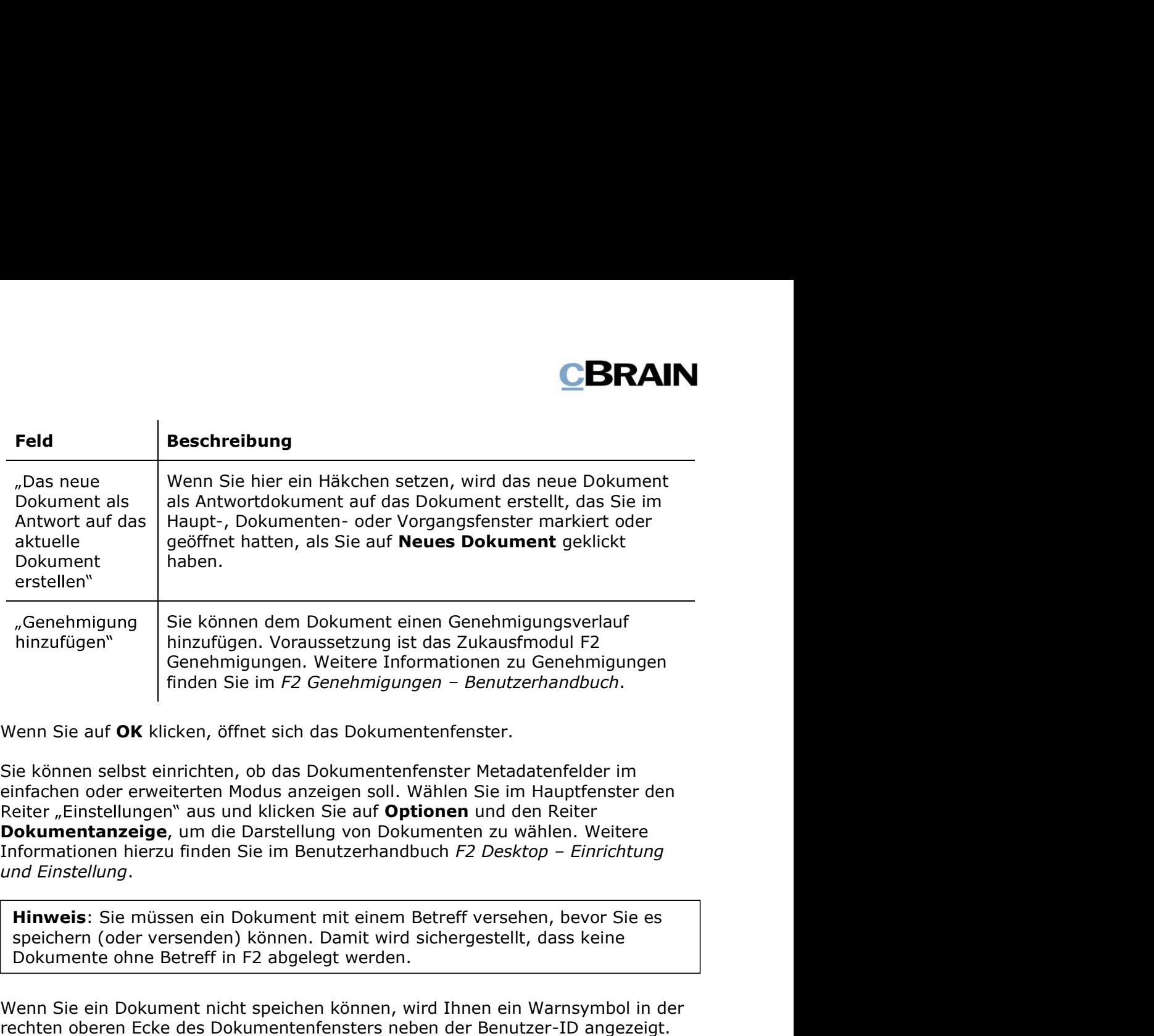

Wenn Sie auf OK klicken, öffnet sich das Dokumentenfenster.

Dokumentanzeige, um die Darstellung von Dokumenten zu wählen. Weitere Informationen hierzu finden Sie im Benutzerhandbuch F2 Desktop - Einrichtung und Einstellung. Franchung Sie können dem Dokument einen Genehmigungsverlauf<br>
Inden Kinzufügen Voraussetzung ist das Zukaussmodul F2<br>
Inden Sie im F2 Genehmigungen – Benutzerhandbuch.<br>
Wenn Sie auf OK klicken, öffnet sich das Dokumenten

Hinweis: Sie müssen ein Dokument mit einem Betreff versehen, bevor Sie es Dokumente ohne Betreff in F2 abgelegt werden.

Wenn Sie ein Dokument nicht speichen können, wird Ihnen ein Warnsymbol in der rechten oberen Ecke des Dokumentenfensters neben der Benutzer-ID angezeigt. informiert Sie darüber, warum Sie das Dokument nicht speichern können.

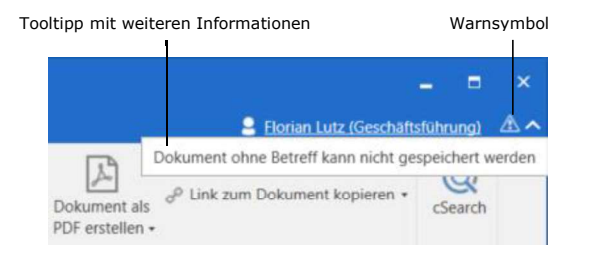

Abbildung 3: Warnhinweis bei neuerstelltem Dokument ohne Betreff

### Ungespeicherte Änderungen beim Start von F2 speichern

Finder States<br>
Seite 19 von 147<br>
Seite 9 von 147<br>
Seite 9 von 147 Wenn es beim Start von F2 Änderungen gibt, die, als F2 zuletzt geöffnet war, nicht gespeichert wurden, können Sie diese Änderungen speichern. Wenn Sie F2 neu starten, sehen Sie untenstehendes Dialogfenster. Hier wählen Sie, ob die nicht gespeicherten Änderungen gespeichert oder gelöscht werden sollen.

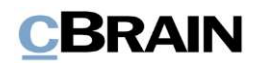

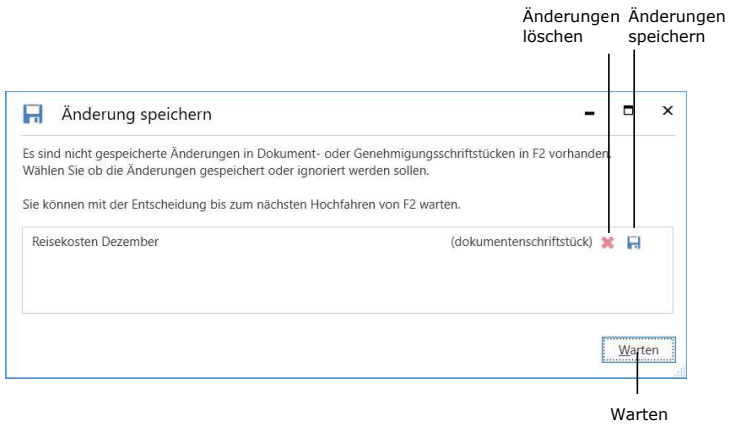

#### Abbildung 4: Änderungen bei einem Neustart speichern

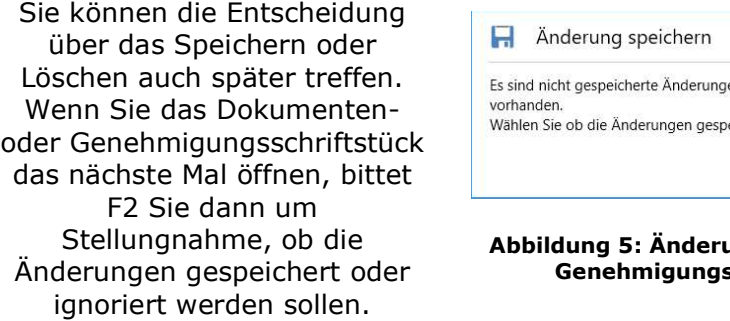

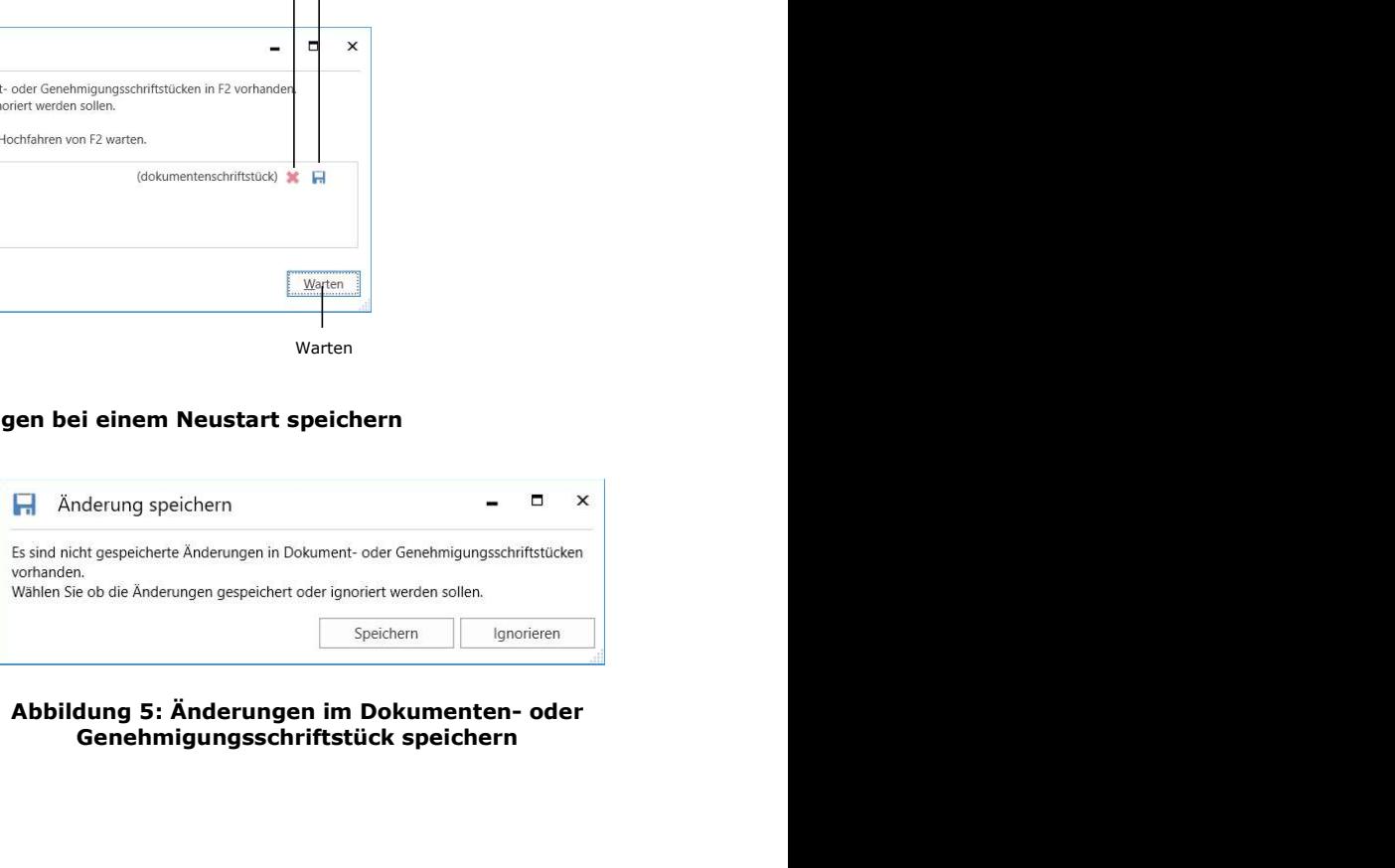

Änderungen gespeichert oder Genehmigungsschriftstück speichern

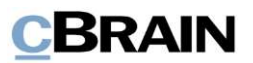

### Aufbau des Dokumentenfensters

**CBRAIN**<br>**Aufbau des Dokumentenfensters**<br>Dieser Abschnitt ist eine kurze Einführung in den Aufbau des Dokumentenfensters.<br>Eine detaillierte Erläuterung einzelner Funktionen und Felder des<br>Dokumentenfensters finden Sie in d **CBRAIN**<br> **Aufbau des Dokumentenfensters**<br>
Dieser Abschnitt ist eine kurze Einführung in den Aufbau des Dokumentenfensters.<br>
Eine detaillierte Erläuterung einzelner Funktionen und Felder des<br>
Dokumentenfensters finden Sie Dokumentenfensters finden Sie in den darauffolgenden Abschnitten.

In das Dokumentenfenster gelangen Sie über zwei Wege:

- durch Erstellen eines neuen Dokuments.
- durch Öffnen eines bereits bestehenden Dokuments.

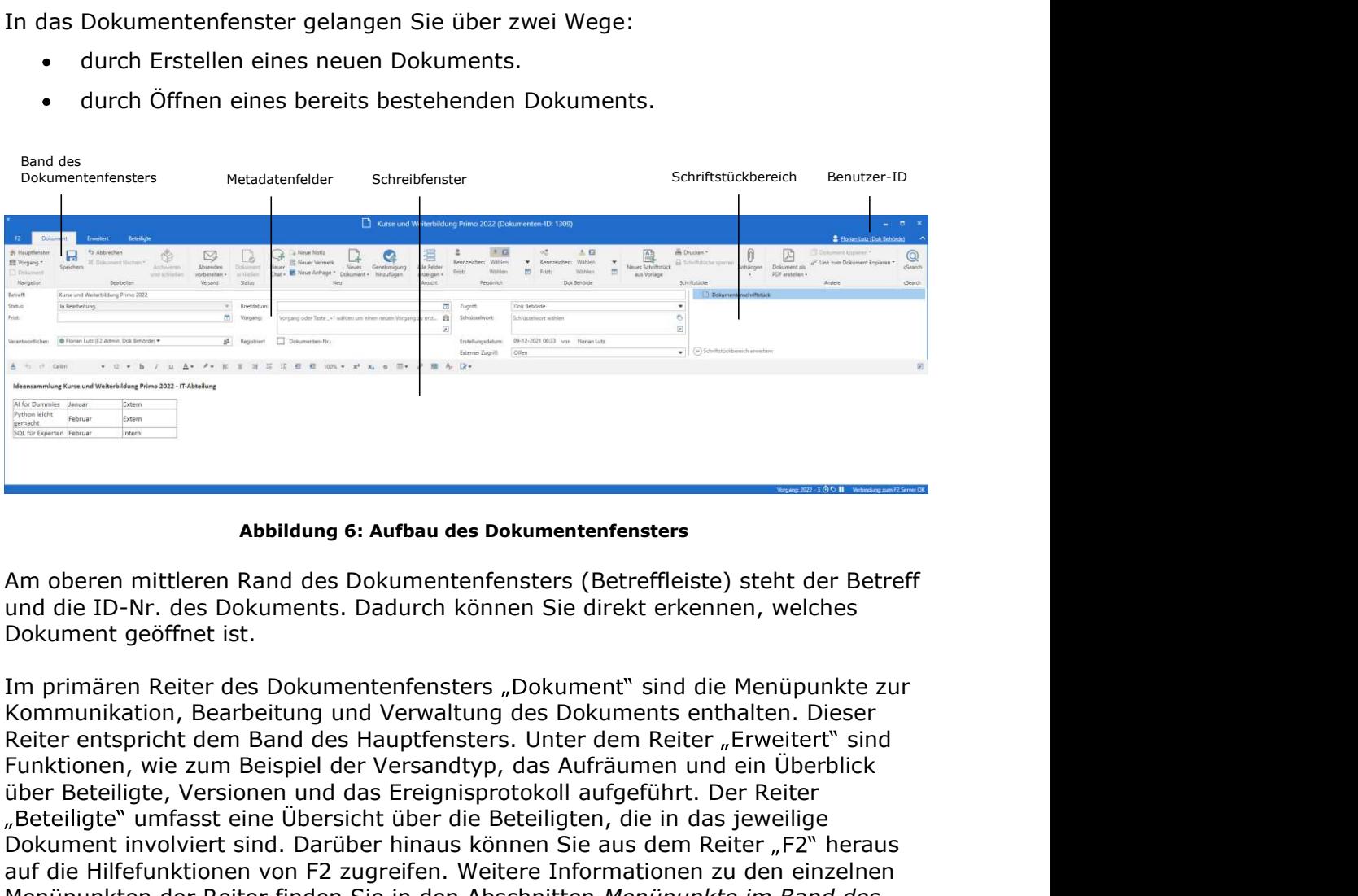

Abbildung 6: Aufbau des Dokumentenfensters

Dokument geöffnet ist.

veilige<br>
r<sub>n</sub>F2" heraus<br>
en einzelnen<br>
m *Band des*<br>
Reiters<br>
Hauptfenster<br>
identifikation<br>
e Org.Einheit<br>
enfeldern für<br>
vortliche,<br>
en<br>
des<br>
Seite 11 von 147 über Beteiligte, Versionen und das Ereignisprotokoll aufgeführt. Der Reiter "Beteiligte" umfasst eine Übersicht über die Beteiligten, die in das jeweilige Dokument involviert sind. Darüber hinaus können Sie aus dem Reiter "F2" heraus **Automobility of the Hilfefunktion School (Continuo Figure 2018)**<br> **Abbildung 6: Aufbau des Dokumentenfensters**<br>
Am oberen mittleren Rand des Dokumentenfensters (Betreffleiste) steht der Betreff<br>
Dokument geöffnet ist.<br>
I Menüpunkten der Reiter finden Sie in den Abschnitten Menüpunkte im Band des **And Solution Constrainers**<br> **And Solution Constrainers**<br> **And Solution Constrainers**<br> **And Solution Constrainers**<br> **And Solution Constrainers**<br> **Dokument geöffnet ist.**<br> **Dokument geöffnet ist.**<br> **Im primären Reiter des D Example 18 Abbildung 6: Aufbau des Dokumentenfensters**<br> **Example 19 Abbildung 6: Aufbau des Dokumentenfensters**<br>
Mr. des Dokuments. Dadurch können Sie direkt erkennen, welches<br>
geöffnet ist.<br>
Des Dokumentenfensters "Doku weiter erläutert. **Abbildung 6: Aufbau des Dokumentenfensters**<br> **Am** oberen mittleren Rand des Dokumentenfensters (Betreffleiste) steht der Betreff<br>
fund die ID-Nr. des Dokuments. Dadurch können Sie direkt erkennen, welches<br>
Dokument geöffn **Abbildung 6: Aufbau des Dokumentenfensters**<br>
Am oberen mittleren Rand des Dokumentenfensters (Betreffleiste) steht der Betreff<br>
und die ID-Nr. des Dokuments. Dadurch können Sie direkt erkennen, welches<br>
Dokument geöffnet Am oberen mittleren Rand des Dokumentenfensters (Betreffleiste) steht der Betreff<br>Und die ID-Nr. des Dokuments. Dadurch können Sie direkt erkennen, welches<br>Dokument geöffnet ist.<br>Im primären Reiter des Dokumentenfensters " und die 10-11: des Dookuments. Dadurch kolment sie direkt erkennen, weiches<br>Dokument geöffnet ist.<br>Im primären Reiter des Dokumentenfensters "Dokument" sind die Menüpunkte zur<br>Kommunikation, Bearbeitung und Verwaltung des

aufgeführt. Hier wird unter anderem der Name des Benutzers und die Org.Einheit

das Dokument aufgeführt. Hier können Sie einem Dokument Verantwortliche, Metadatenfeldern des Dokuments finden Sie im Abschnitt Metadaten des Dokuments.

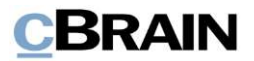

Rechts der Metadatenfelder sind die angehängten Schriftstücke/Dateien des Dokuments im Schriftstückbereich platziert. Weitere Informationen zum Schriftstückbereich finden Sie im Abschnitt Schriftstücke des Dokuments.<br>Im unteren Teil des Dokumentenfensters befindet sich das Schreibfenster (das

eigentliche Dokumentenschriftstück), in dem Sie einen Text eingeben können.

Die Anzeige des Dokumentenfensters variiert abhängig davon, ob Sie das Dokumentenschriftstück oder ein angehängtes Schriftstück im Schriftstückbereich ausgewählt haben. Wenn Sie auf ein angehängtes Schriftstück klicken, öffnet sich eine Vorschau des Schriftstücks im Schreibfenster. Sie können die Anzeige durch Klicken auf die Schriftstücke im Schriftstückbereich wechseln. Weitere Informationen zu dem Schreibfenster finden Sie im Abschnitt Schreibfenster des Dokuments.